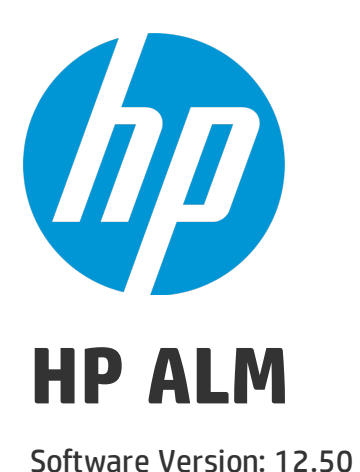

# Business Views Microsoft Excel Add-in User Guide

Document Release Date: September 2015 Software Release Date: September 2015

### Legal Notices

#### **Warranty**

The only warranties for HP products and services are set forth in the express warranty statements accompanying such products and services. Nothing herein should be construed as constituting an additional warranty. HP shall not be liable for technical or editorial errors or omissions contained herein.

The information contained herein is subject to change without notice.

#### Restricted Rights Legend

Confidential computer software. Valid license from HP required for possession, use or copying. Consistent with FAR 12.211 and 12.212, Commercial Computer Software, Computer Software Documentation, and Technical Data for Commercial Items are licensed to the U.S. Government under vendor's standard commercial license.

#### Copyright Notice

© Copyright 2002 - 2015 Hewlett-Packard Development Company, L.P.

#### Trademark Notices

Adobe™ is a trademark of Adobe Systems Incorporated.

Microsoft® and Windows® are U.S. registered trademarks of Microsoft Corporation.

UNIX® is a registered trademark of The Open Group.

This product includes an interface of the 'zlib' general purpose compression library, which is Copyright © 1995-2002 Jean-loup Gailly and Mark Adler.

### Documentation Updates

The title page of this document contains the following identifying information:

- Software Version number, which indicates the software version.
- Document Release Date, which changes each time the document is updated.
- <sup>l</sup> Software Release Date, which indicates the release date of this version of the software.

To check for recent updates or to verify that you are using the most recent edition of a document, go to: [https://softwaresupport.hp.com](https://softwaresupport.hp.com/).

This site requires that you register for an HP Passport and sign in. To register for an HP Passport ID, go to [https://softwaresupport.hp.com](https://softwaresupport.hp.com/) and click **Register**.

### **Support**

Visit the HP Software Support Online web site at: [https://softwaresupport.hp.com](https://softwaresupport.hp.com/)

This web site provides contact information and details about the products, services, and support that HP Software offers.

HP Software online support provides customer self-solve capabilities. It provides a fast and efficient way to access interactive technical support tools needed to manage your business. As a valued support customer, you can benefit by using the support web site to:

- Search for knowledge documents of interest
- Submit and track support cases and enhancement requests
- Download software patches
- Manage support contracts
- Look up HP support contacts
- Review information about available services
- Enter into discussions with other software customers
- Research and register for software training

Most of the support areas require that you register as an HP Passport user and sign in. Many also require a support contract. To register for an HP Passport ID, go to: [https://softwaresupport.hp.com](https://softwaresupport.hp.com/) and click **Register**.

To find more information about access levels, go to: [https://softwaresupport.hp.com/web/softwaresupport/access-levels.](https://softwaresupport.hp.com/web/softwaresupport/access-levels)

#### HP Software Solutions & Integrations and Best Practices

Visit **HP Software Solutions Now** at <https://h20230.www2.hp.com/sc/solutions/index.jsp> to explore how the products in the HP Software catalog work together, exchange information, and solve business needs.

Visit the **Cross Portfolio Best Practices Library** at <https://hpln.hp.com/group/best-practices-hpsw> to access a wide variety of best practice documents and materials.

# **Contents**

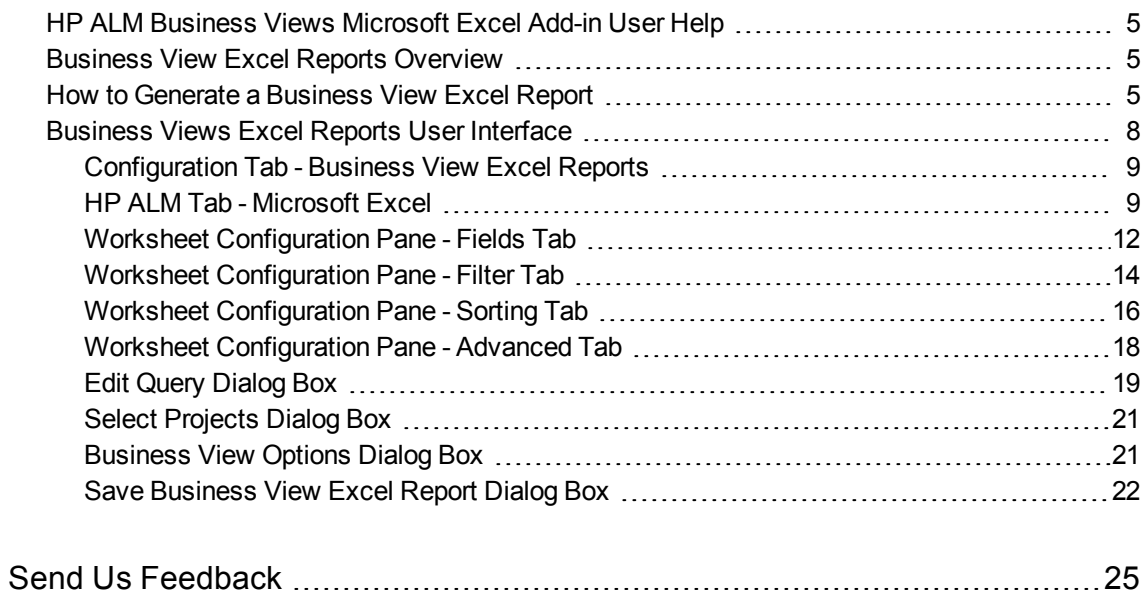

# <span id="page-4-0"></span>HP ALM Business Views Microsoft Excel Add-in User Help

Welcome to HP Application Lifecycle Management (ALM).

<span id="page-4-1"></span>This help describes how to use the HP ALM Business Views Microsoft Excel Add-in. It provides installation instructions, descriptive and conceptual information, and step-by-step guidance to help you work with the add-in.

## Business View Excel Reports Overview

A business view is a data layer that exists on top of the database and which reflects only those project entity fields that represent information that is useful from a business perspective.

For example, a business view based on the Baselines entity could contain the **Name**, **Description**, and **Baseline ID** fields. This is because these fields convey information that could be of importance to the consumer who needs to understand baseline information from a business perspective only. By the same logic, the same business view would not include the **Attachment** and **Auto complete type** fields, as they are of little business significance.

Business views can be based on single entities, such as **Baselines** or **Defects**, while others can represent more complex relationships between entities, such as **Defects With Linked Requirements**.

In addition to the pre-defined business views, additional views can be created in Project Customization. For more information, refer to the *HP Application Lifecycle Management Administrator Guide*.

You can create and modify Business View Excel reports in Microsoft Excel. This enables you to analyze your data using any of the capabilities available in Excel, and then upload the report to ALM.

Business View Excel reports can be created using data from multiple projects.

<span id="page-4-2"></span>For task details, see "How to Generate a [Business](#page-4-2) View Excel Report" below.

## How to Generate a Business View Excel Report

This task describes how to analyze data in ALM using Business View Excel reports.

To learn more about business view Excel reports, see "Business View Excel Reports [Overview"](#page-4-1) [above](#page-4-1).

This task includes the following steps:

- ["Prerequisites"](#page-5-0) on the next page
- "Log in to ALM from [Microsoft](#page-5-1) Excel" on the next page
- "Add a [Business](#page-5-2) View Excel report to the analysis tree" on the next page
- "Create a [Business](#page-6-0) View Excel report" on page 7
- ["Configure](#page-6-1) the Business View Excel report" on page 7
- . "Import the [Business](#page-6-2) View Excel report to ALM" on the next page
- ["Generate](#page-7-1) a Business View Excel report" on page 8

#### <span id="page-5-0"></span>1. **Prerequisites**

To verify supported versions of Microsoft Excel, refer to the *HP Application Lifecycle Management Readme*.

**Note:** In Microsoft Excel 2013, you can only open one Business View Excel report at a time.

Install the HP ALM Business Views Microsoft Excel add-in from the HP Application Lifecycle Management Add-ins page. You can access the Add-ins page in ALM from **Help > Add-ins**.

**Note:** If you do not install the HP ALM Business Views Microsoft Excel add-in from the Addins page, you are prompted to install the add-in when creating a business view excel report in the Analysis module.

Installing via the Add-ins page allows you to install for only yourself or for all users on the machine. Installing from the Analysis module installs only for yourself.

<span id="page-5-1"></span>To install for all users, you must have administrator permissions.

#### 2. **Log in to ALM from Microsoft Excel**

If you access Microsoft Excel directly, and not through ALM, you must log in to ALM from Microsoft Excel.

- a. Open Microsoft Excel.
- b. Open the Login screen. In the HP ALM tab, click **Login**.
- c. Enter the login information. Select **Standard Authentication** or **External Authentication**.
	- i. For **Standard Authentication**, enter the ALM server URL, Login Name, and Password, and click **Authenticate**.
	- ii. For **External Authentication**, enter the web server URL and click **External Authentication**.
- <span id="page-5-2"></span>d. Select the project. Enter the Domain and Project, and click **Login**.

#### 3. **Add a Business View Excel report to the analysis tree**

Add a Business View Excel report to a folder in the analysis tree.

- a. **Open the Analysis View module.** On the ALM sidebar, under **Dashboard**, select **Analysis View**.
- b. **Add a folder to the analysis tree.** Right-click a folder under the Private or Public root folder, and select **New Folder**.
- c. **Create a new Excel report.** Right-click a folder, and select **New Business View Excel Report**. Enter a name for the Business View Excel report in the New Business View Excel Report dialog box.

**Note:** If there is a newer version of the HP ALM Business Views Microsoft Excel add-in, a dialog box appears to update the add-in on your machine.

#### <span id="page-6-0"></span>4. **Create a Business View Excel report**

Create the Business View Excel report in Excel.

- a. **Open Excel.** In ALM's Analysis module, in the Configuration tab, click **New Excel**. Excel opens with the HP ALM tab on the ribbon. For user interface details, see ["HP ALM Tab](#page-8-1) - [Microsoft](#page-8-1) Excel" on page 9.
- b. **Open the Add Worksheet dialog box.** In the HP ALM tab, click **Add** to add business view Excel worksheets in the same Excel book, or click **New Report** to add business view Excel worksheets in a new Excel book.
- c. **Select the business views.** Select the business view and click **OK**. To select multiple business views, use the SHIFT or CTRL keys. The new business view Excel worksheets are added and the Worksheet Configuration pane becomes active.

#### <span id="page-6-1"></span>5. **Configure the Business View Excel report**

Configure the Business View Excel report in Excel.

- a. **Select the fields to be included in the report.** In the Fields tab of the Worksheet Configuration pane, select the fields to be removed from the report. To select multiple fields, use the SHIFT or CTRL keys. For user interface details, see "Worksheet [Configuration](#page-11-0) Pane - Fields Tab" on [page 12.](#page-11-0)
- b. **Filter the data to be included in the report.** In the Filter tab of the Worksheet Configuration pane, select the fields to be filtered and enter the filter criteria. For user interface details, see "Worksheet [Configuration](#page-13-0) Pane - Filter Tab" on page 14.

**Note:** You cannot filter based on memo (CLOB) fields.

c. **Sort the report.** In the Sort tab of the Worksheet Configuration pane, select the fields by which the report is sorted and set the sorting criteria. For user interface details, see "Worksheet [Configuration](#page-15-0) Pane - Sorting Tab" on page 16.

**Note:** You cannot sort on memo (CLOB) fields.

- d. **Select the projects to be included in the report.** In the Advanced tab of the Worksheet Configuration pane, select **Include domain and project name** and select the projects to include in the report. For user interface details, see "Worksheet [Configuration](#page-17-0) Pane - [Advanced](#page-17-0) Tab" on page 18.
- e. **Edit the query.** In the Advanced tab of the Worksheet Configuration pane, click **Edit Query** to configure the report by directly editing the DQL query. For user interface details, see ["Edit](#page-18-0) Query Dialog Box" on [page 19.](#page-18-0)

**Note:** If you edit the query, the other tabs of the Worksheet Configuration pane are disabled and all selection, sorting, and filtering of fields are done directly in the DQL query.

#### <span id="page-6-2"></span>6. **Import the Business View Excel report to ALM**

You can upload the Business View Excel report directly to ALM from Excel. In Excel, click the arrow under the **Save** button and select **Save to ALM**. For details, see "Save [Business](#page-21-0) View Excel Report Dialog Box" on [page 22.](#page-21-0)

Alternatively, you can save the report as a file in Excel and upload it later to ALM. To upload the file in ALM:

- a. In Excel, click the arrow under the **Save** button and select **Save to file**. In the search window, navigate to the desired location, enter the desired file name, and click **Save**.
- b. In the Configuration tab in ALM's Analysis module, click  $\blacksquare$ .
- <span id="page-7-1"></span>c. **Select the Business View Excel report.** In the search window, navigate to the desired file and click **Open**. The selected file name is shown in the **File name** field.

#### 7. **Generate a Business View Excel report**

Generating a Business View Excel report refreshes all the data, saves the Excel file, and opens it in Excel.

- a. In the **Analysis** view in ALM, click .
- b. In the Configuration tab, click **Generate**.
- <span id="page-7-0"></span>c. **Save the Business View Excel report.** In the search window, navigate to the desired location to save the report and click **Save**. The report is saved and opens in Excel.

### Business Views Excel Reports User Interface

This section includes:

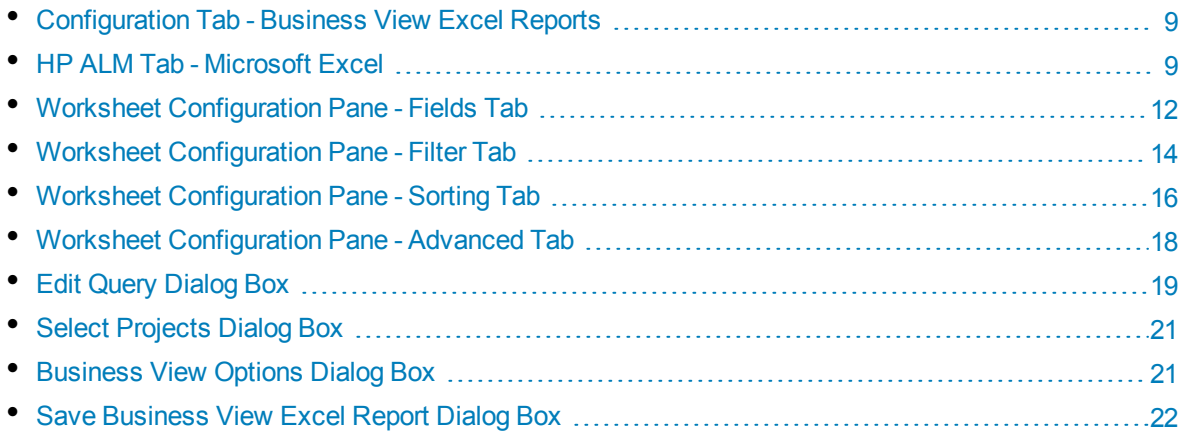

### <span id="page-8-0"></span>Configuration Tab - Business ViewExcel Reports

This tab enables you to open Excel to configure and generate Business View Excel reports.

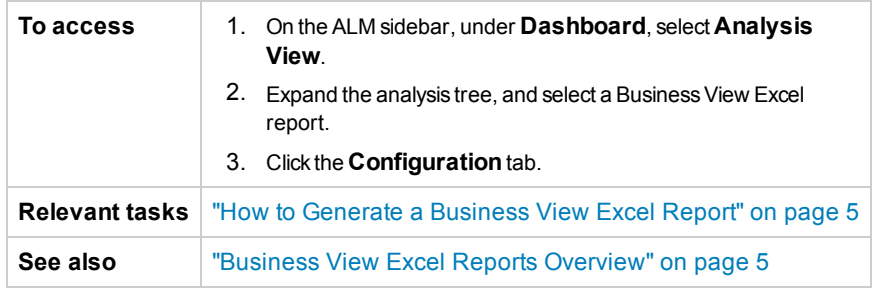

User interface elements are described below:

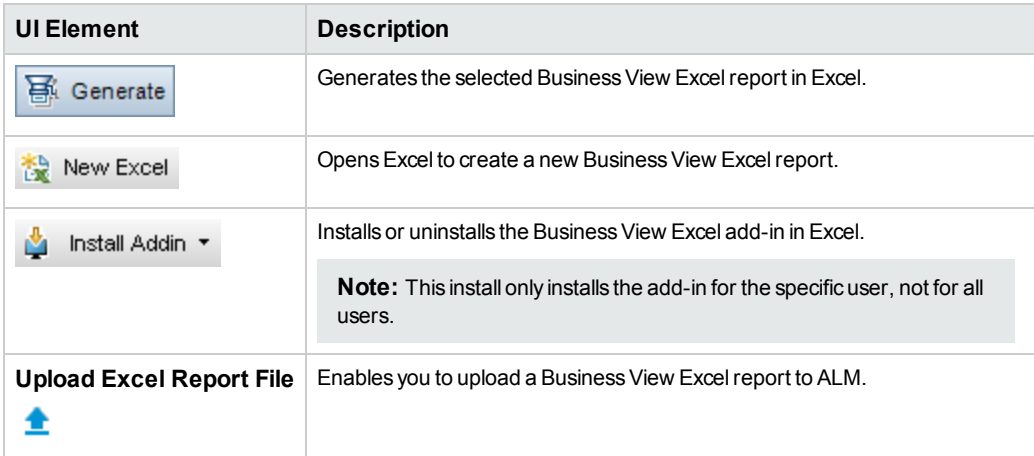

### <span id="page-8-1"></span>HP ALM Tab - Microsoft Excel

This tab enables you to create and configure Business View Excel reports.

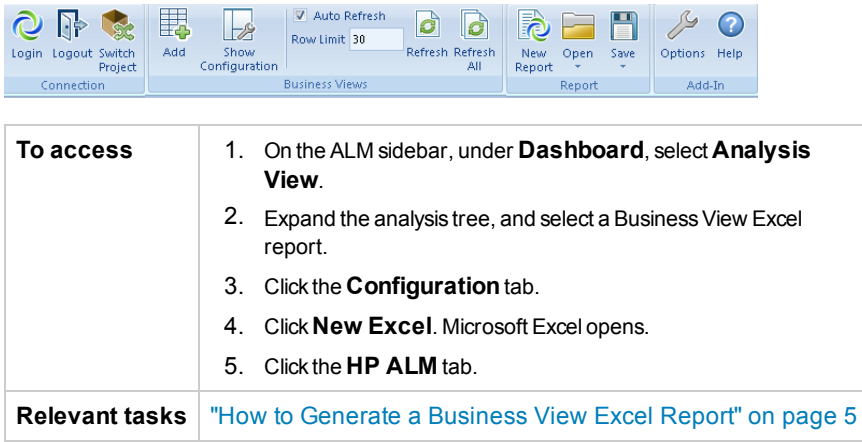

#### User interface elements are described below:

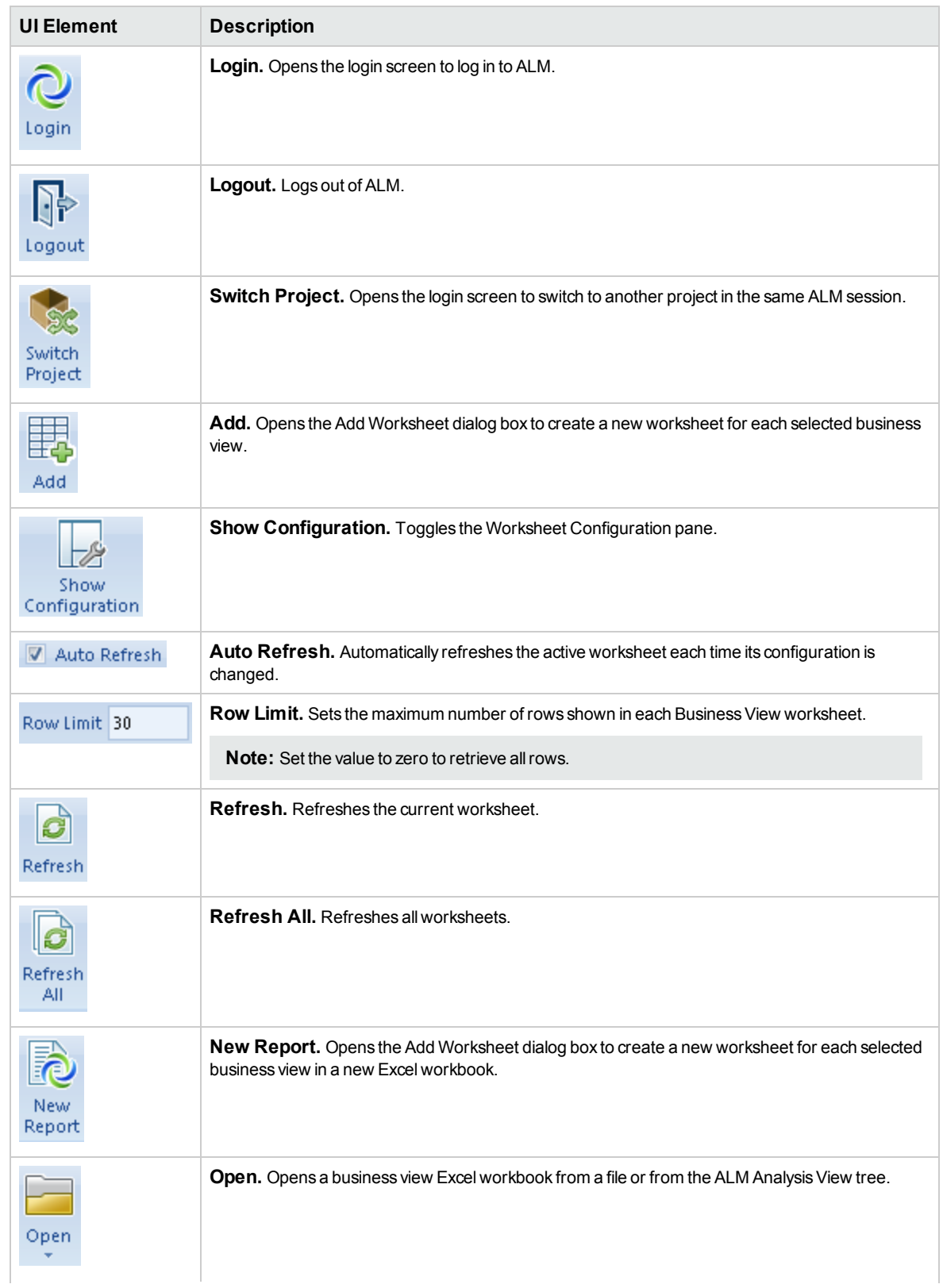

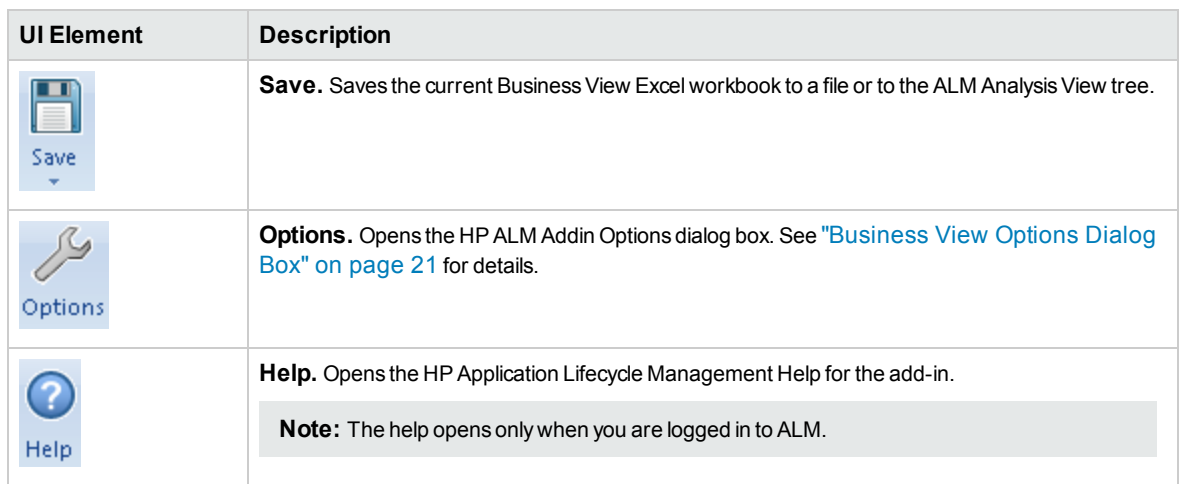

### <span id="page-11-0"></span>Worksheet Configuration Pane - Fields Tab

The worksheet configuration pane enables you to configure the Business View Excel report.

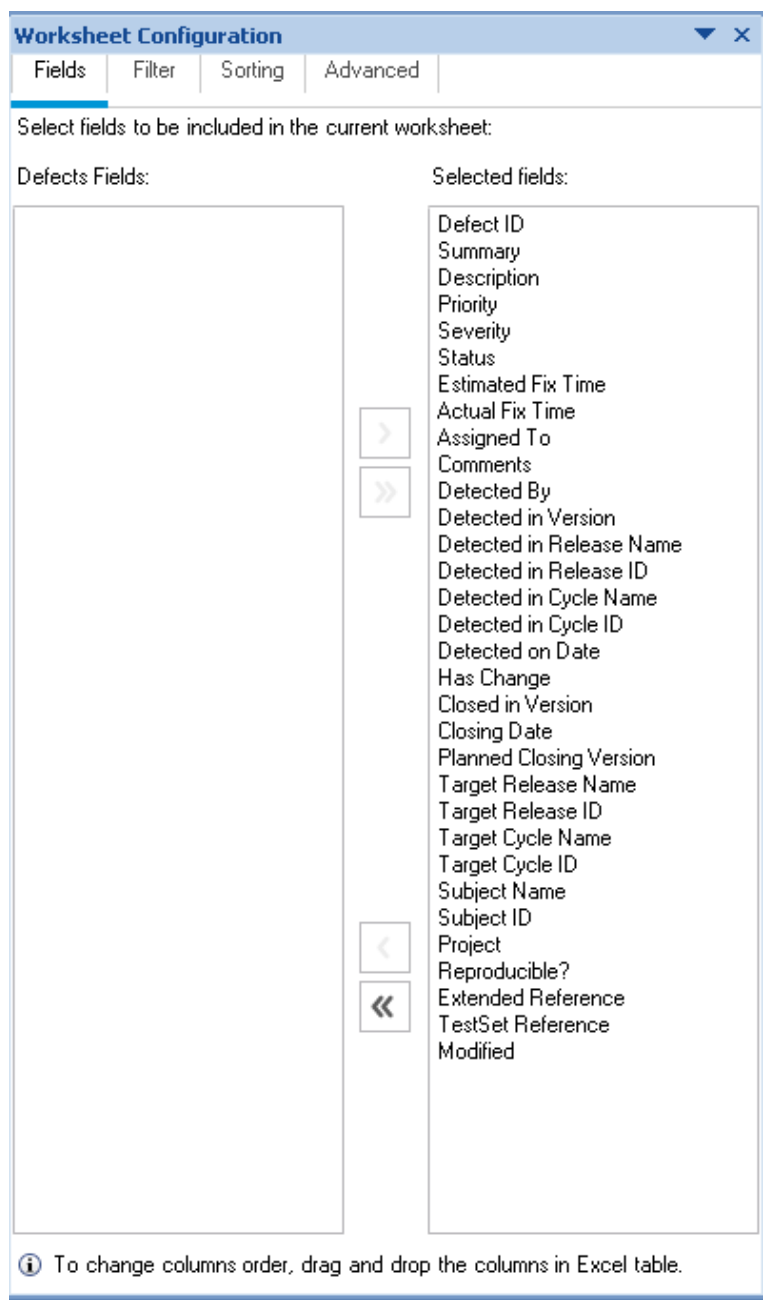

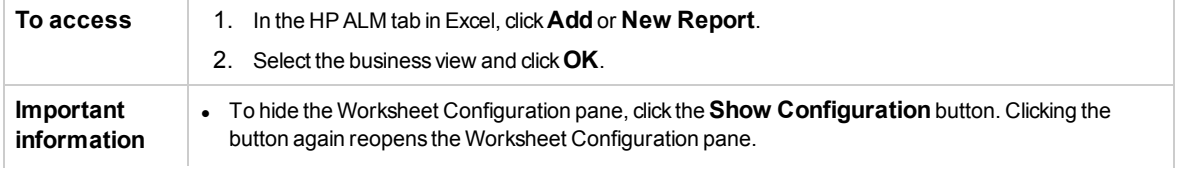

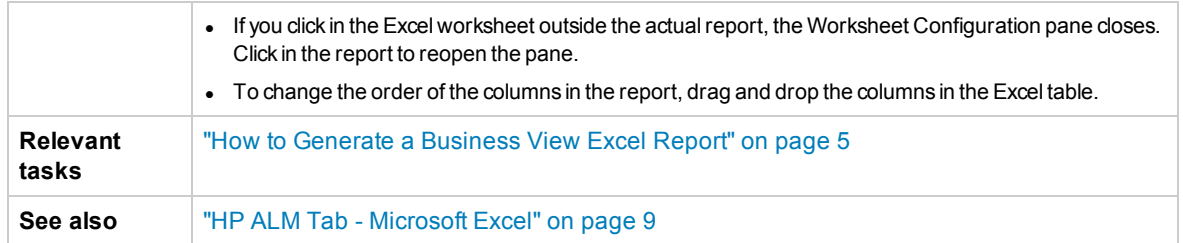

The **Fields** tab of the worksheet configuration pane enables you to select the fields to be included in the report. User interface elements are described below (unlabeled elements are shown in angle brackets):

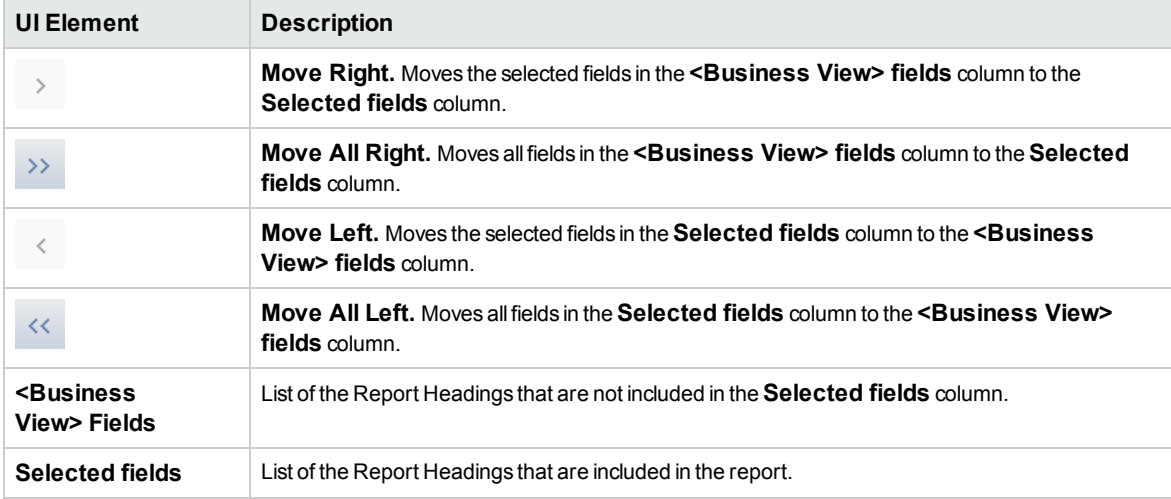

### <span id="page-13-0"></span>Worksheet Configuration Pane - Filter Tab

The worksheet configuration pane enables you to configure the Business View Excel report.

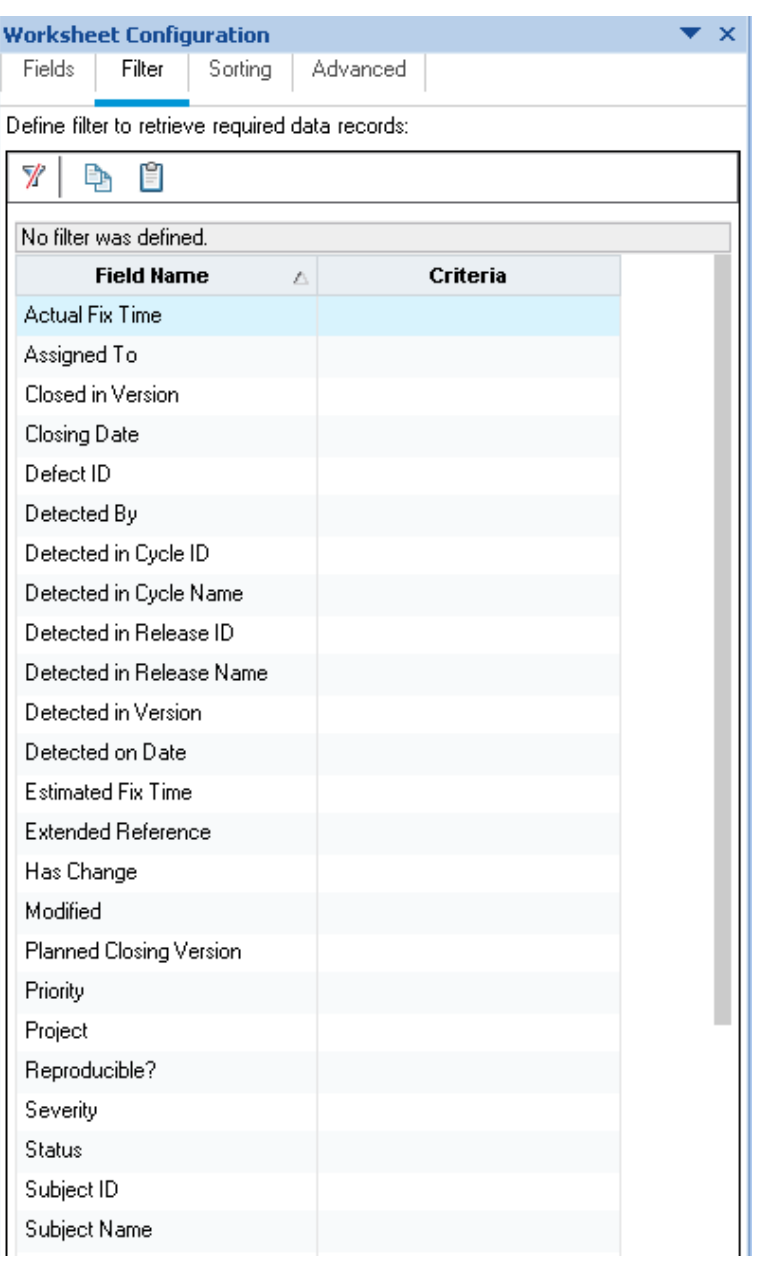

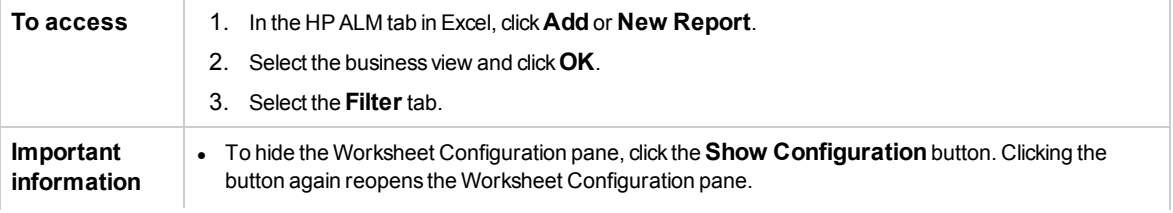

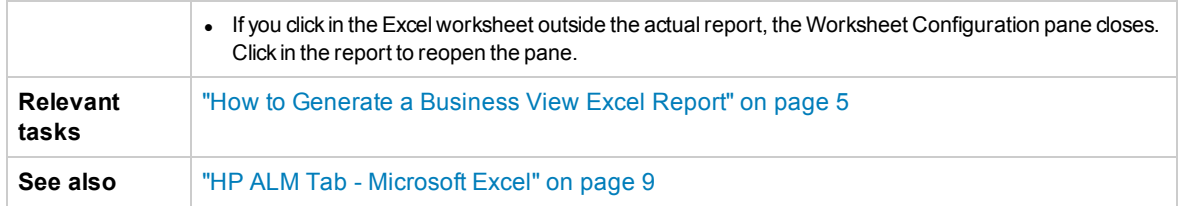

The **Filter** tab of the worksheet configuration pane enables you to filter the data to be included in the report. User interface elements are described below:

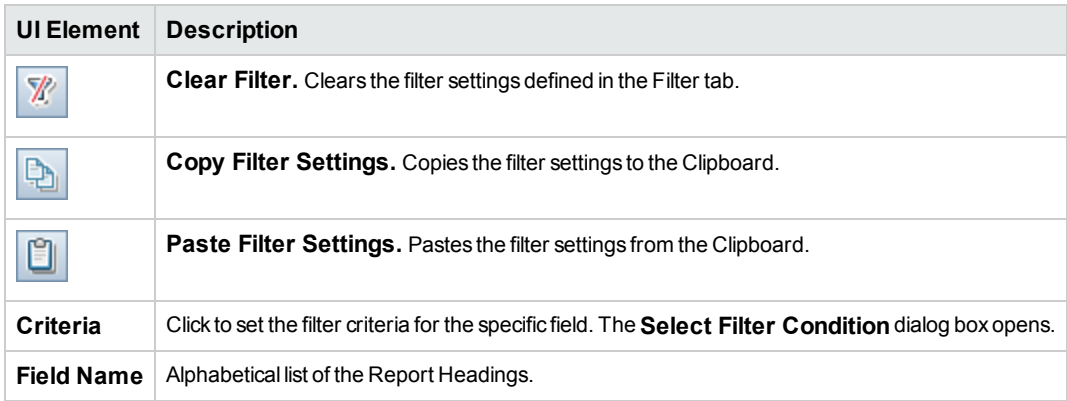

### <span id="page-15-0"></span>Worksheet Configuration Pane - Sorting Tab

The worksheet configuration pane enables you to configure the Business View Excel report.

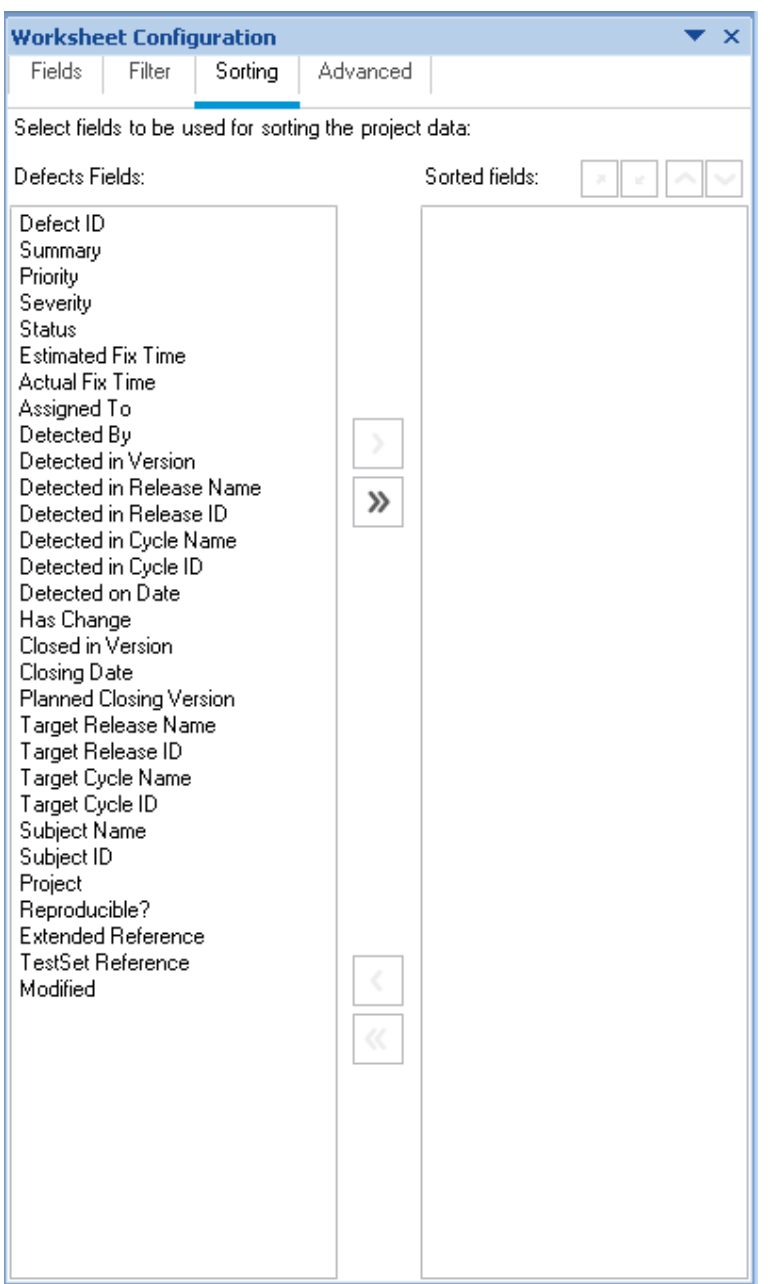

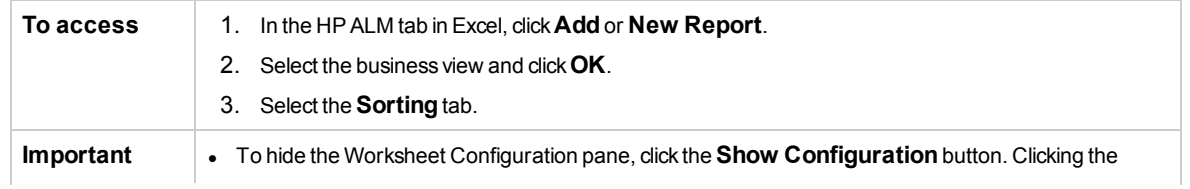

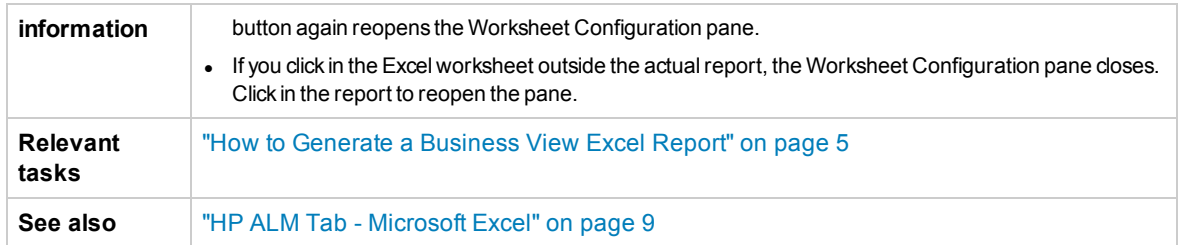

The **Sorting** tab of the worksheet configuration pane enables you to sort the report. User interface elements are described below (unlabeled elements are shown in angle brackets):

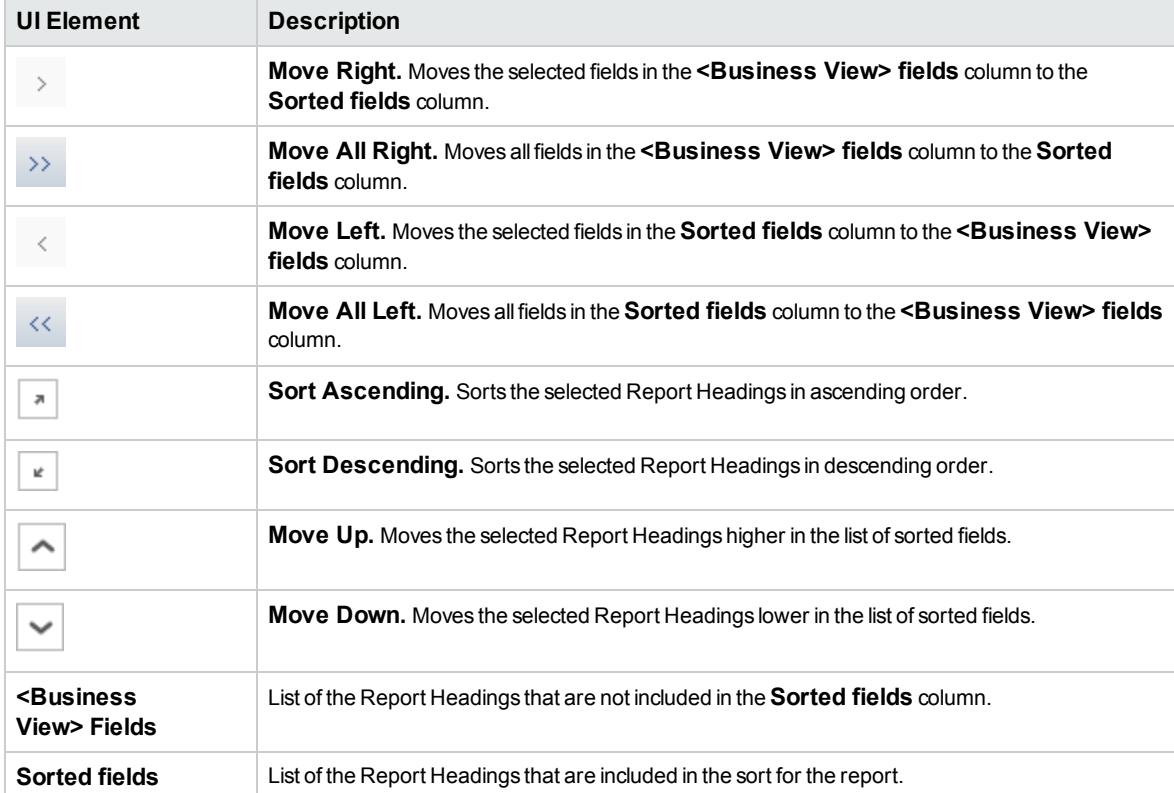

## <span id="page-17-0"></span>Worksheet Configuration Pane - Advanced Tab

The worksheet configuration pane enables you to configure the Business Views Microsoft Excel Report, and to select the projects to include in the report.

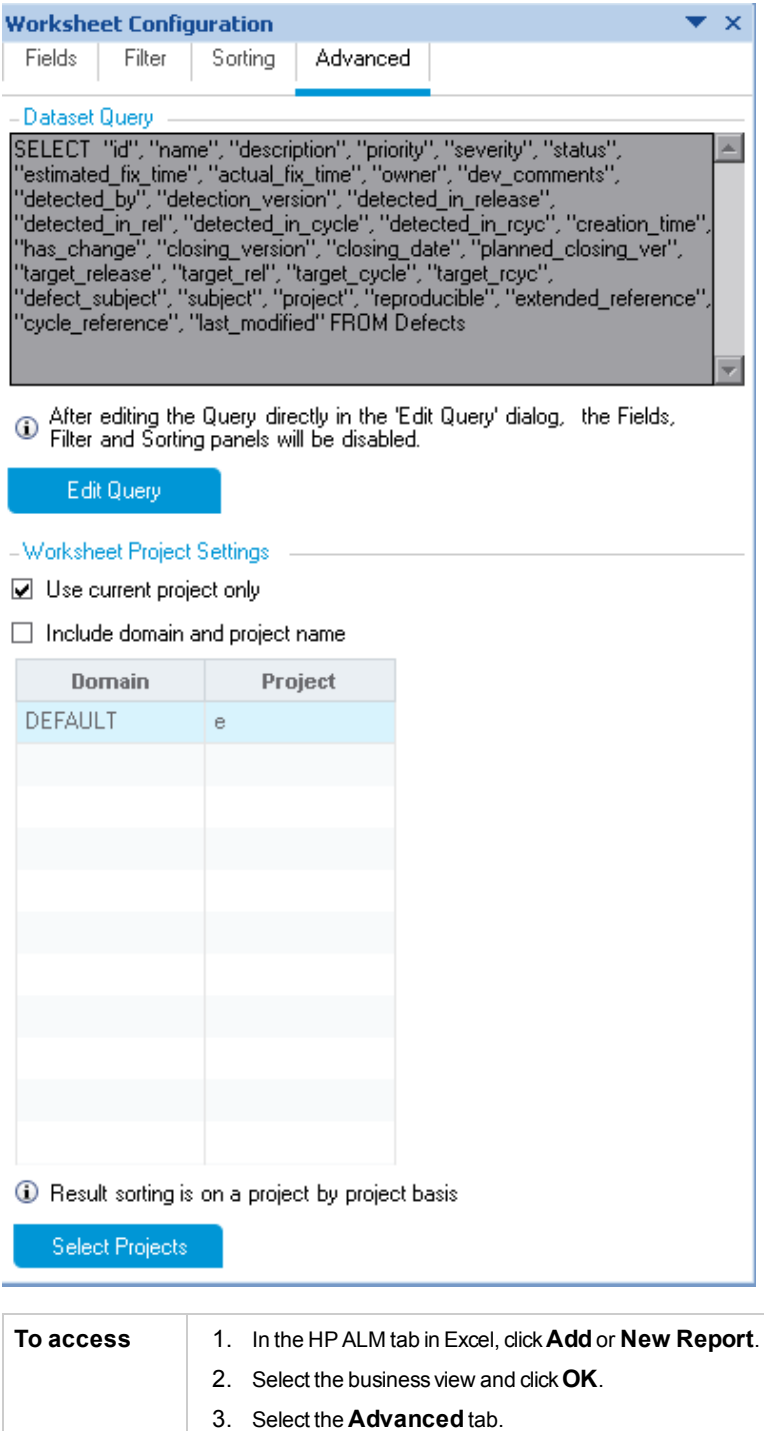

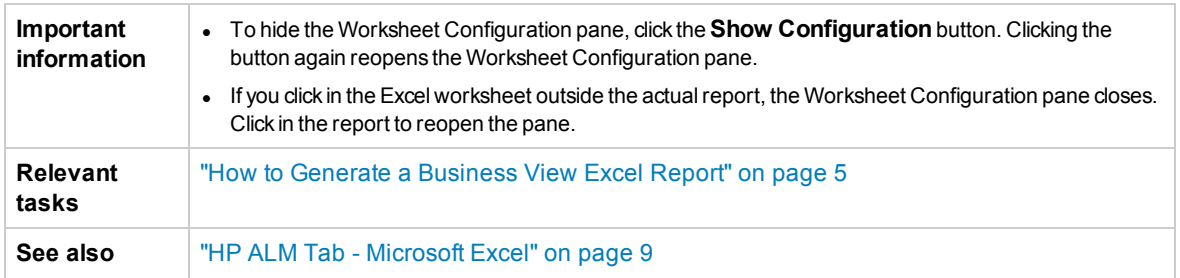

The **Advanced** tab of the worksheet configuration pane enables you to configure the report by directly editing the DQL query, and to select the projects to include in the report. User interface elements are described below:

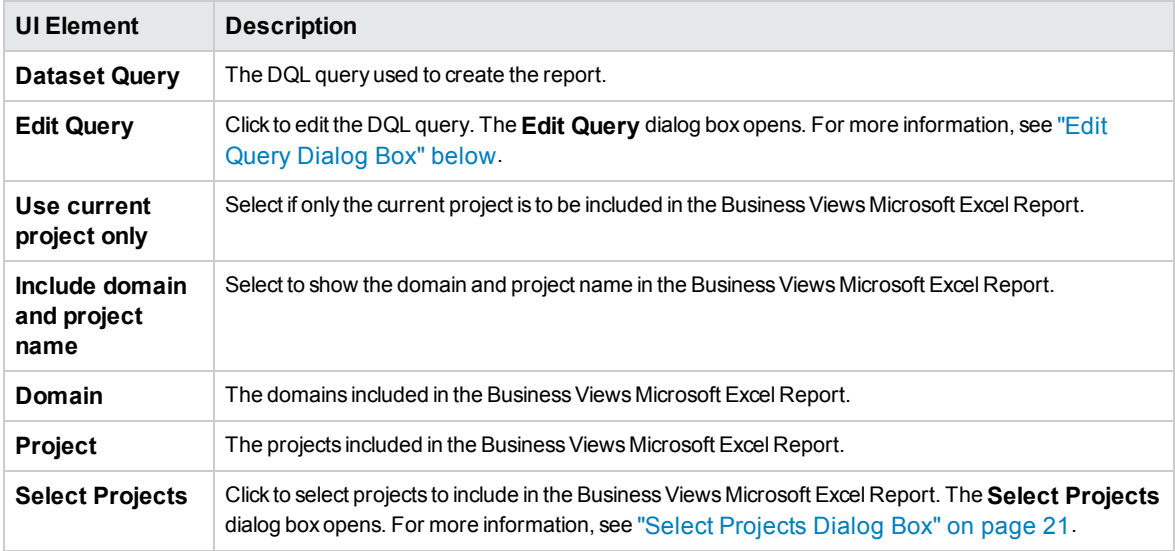

### <span id="page-18-0"></span>Edit Query Dialog Box

The Edit Query dialog box enables you to configure the Business View Excel report.

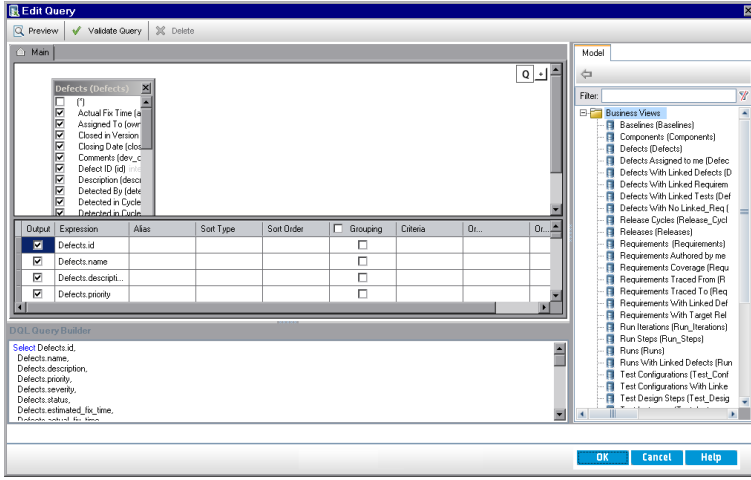

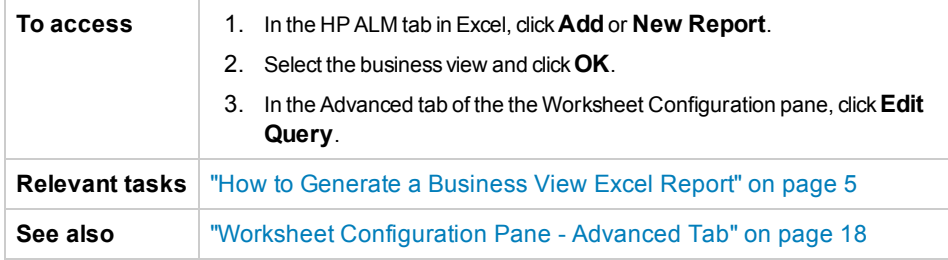

User interface elements are described below (unlabeled elements are shown in angle brackets):

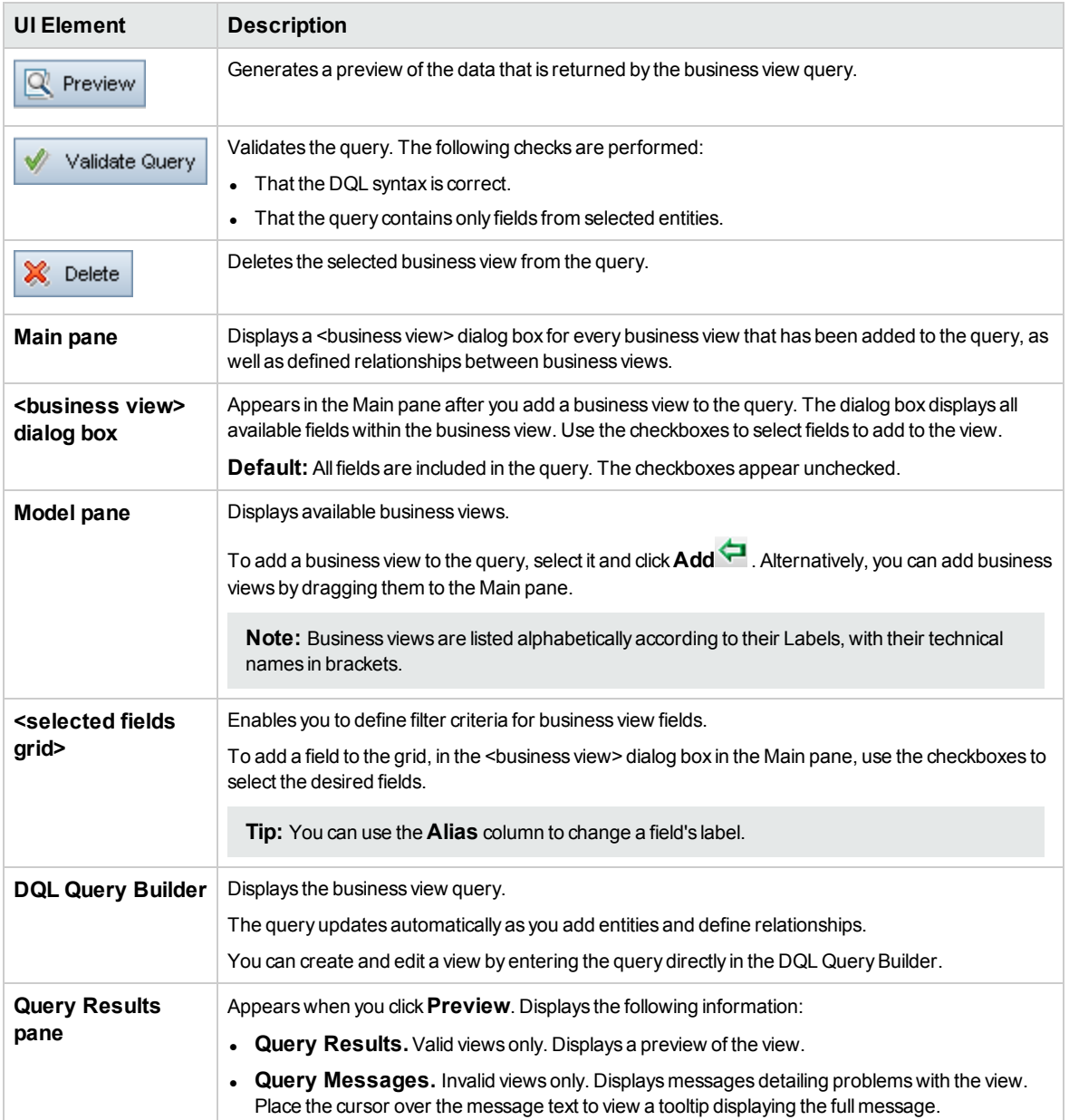

### <span id="page-20-0"></span>Select Projects Dialog Box

The Select Projects dialog box enables you to select the projects to include in the Business Views Microsoft Excel Report.

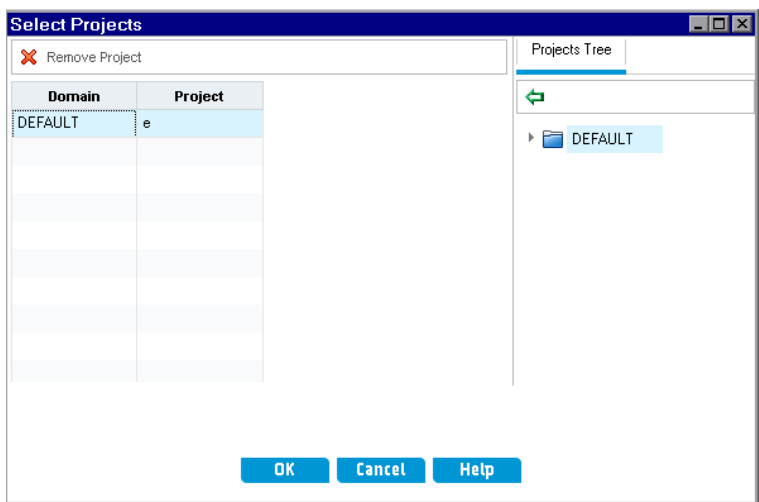

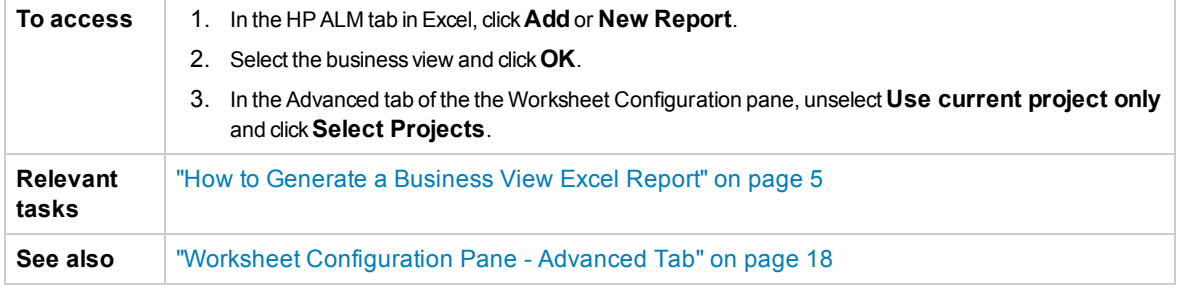

User interface elements are described below:

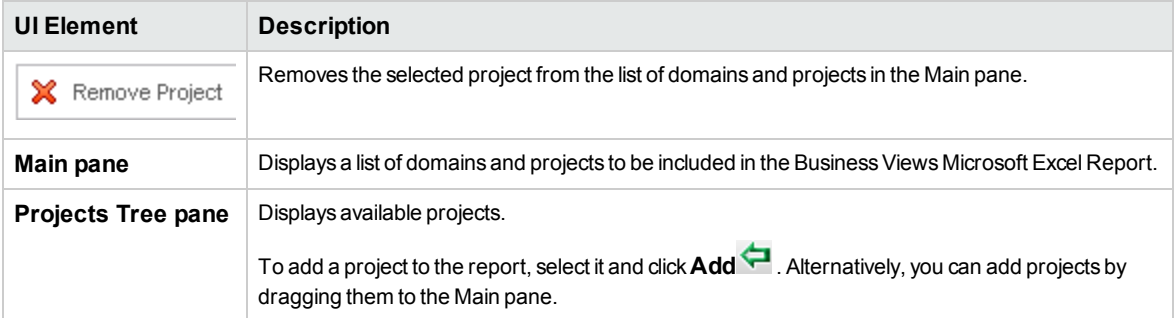

### <span id="page-20-1"></span>Business ViewOptions Dialog Box

This dialog box enables you to set the options for the Business View Excel report.

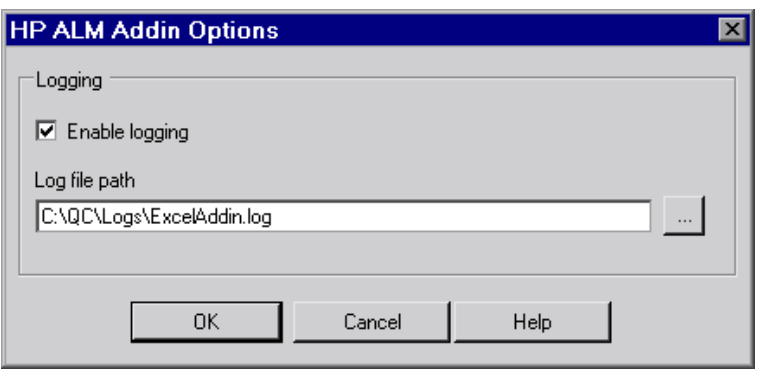

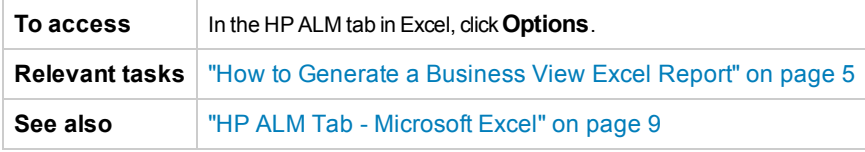

User interface elements are described below:

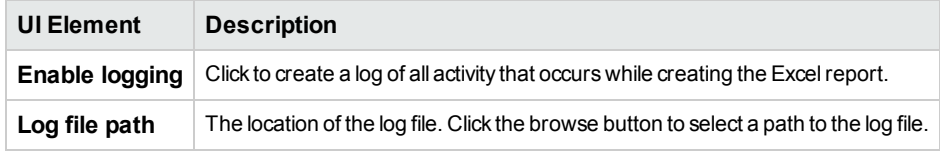

### <span id="page-21-0"></span>Save Business ViewExcel Report Dialog Box

This dialog box enables you to save the Business View Excel report to the ALM Analysis View tree.

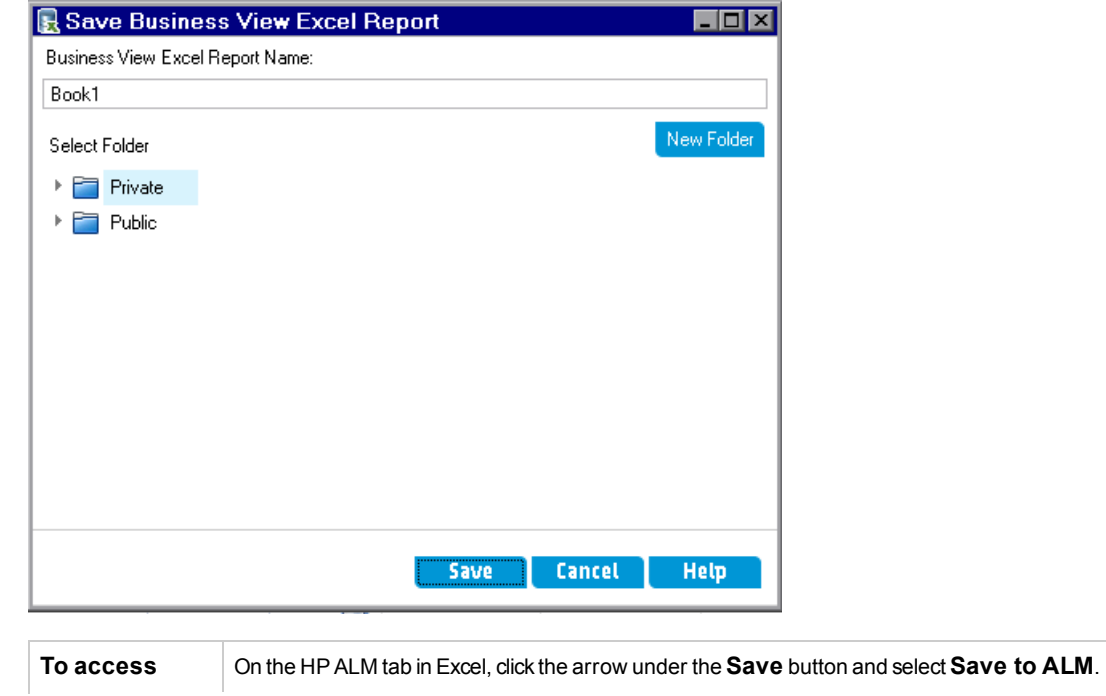

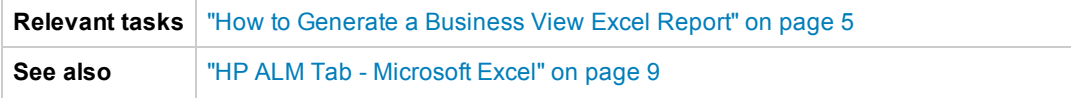

#### User interface elements are described below:

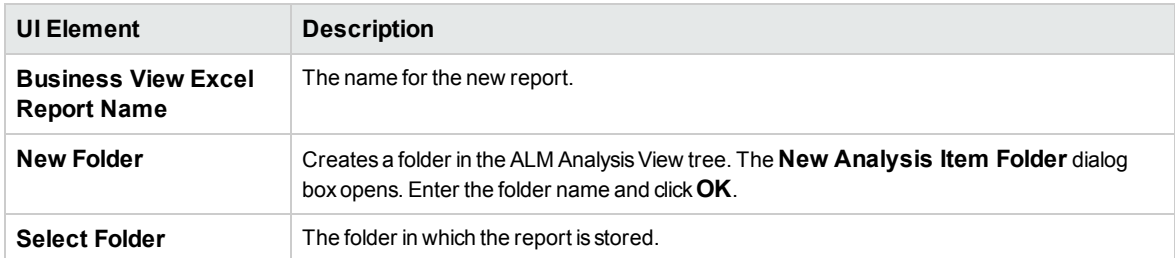

Business Views Microsoft Excel Add-in User Guide

# <span id="page-24-0"></span>Send Us Feedback

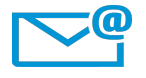

Can we make this Business Views Microsoft Excel Add-in User Guide better? Tell us how: [SW-Doc@hp.com](mailto:SW-Doc@hp.com?subject=Feedback on Business Views Microsoft Excel Add-in User Guide (ALM 12.50))

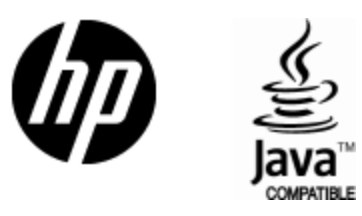

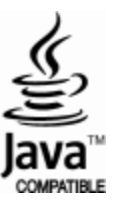